# **Change Chat Notification Settings**

You can edit your chat notification settings, including notification sound and pop-up notification.

### **Enable or Disable Notification Sound for Linkus Chat**

By default, Network PBX Web Client plays a sound to notify you when a new message arrives. You can decide whether to enable the notification sound or not.

#### **Procedure**

- 1. Log in to Network PBX Web Client, go to **Preferences** > **Features**.
- 2. In the **Notifications** section, select or unselect the checkbox of **Play sound for new messages** to enable or disable the notification sound.
- 3. Click **Save**.

## **Enable or Disable Pop-up Notification for Linkus Chat**

#### **Enable pop-up notification for Linkus chat**

When a new message arrives your extension, a pop-up notification can be displayed on Network PBX Web Client and on your desktop to notify you. You can decide where to display a pop-up notification for new messages:

- [Enable pop-up notification on Network PBX Web Client](https://help.yeastar.com/en/p-series-cloud-edition/web-client-user-guide/change-chat-notification-settings.html#topic_r1p_224_jpb__on-linkus)
- [Enable pop-up notification on a web browser](https://help.yeastar.com/en/p-series-cloud-edition/web-client-user-guide/change-chat-notification-settings.html#topic_r1p_224_jpb__on-browser)

#### Enable pop-up notification on Network PBX Web Client

To receive pop-up notifications for new messages while you are working on Network PBX Web Client, follow the steps below.

- 1. Log in to Network PBX Web Client, go to **Preferences** > **Features**.
- 2. In the **Notifications** section, select the checkbox of **new message notifications**.
- 3. Click **Save**.

A pop-up notification and a notification icon for new messages will be displayed while you are working on Network PBX Web Client.

**Note:** If you are working on **Chat** interface, a pop-up notification will NOT be displayed.

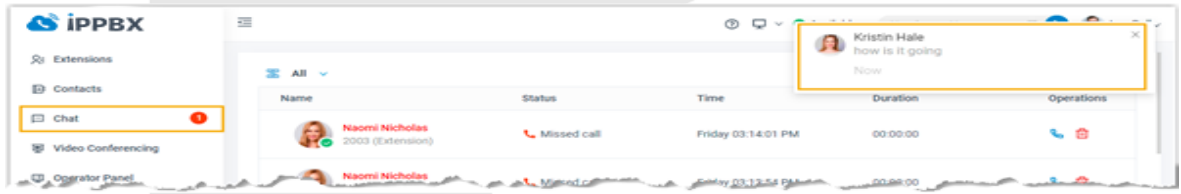

Enable pop-up notification on a web browser

# **Change Chat Notification Settings**

To receive pop-up notifications when you are NOT active on Network PBX Web Client page, make sure all the followings are ready:

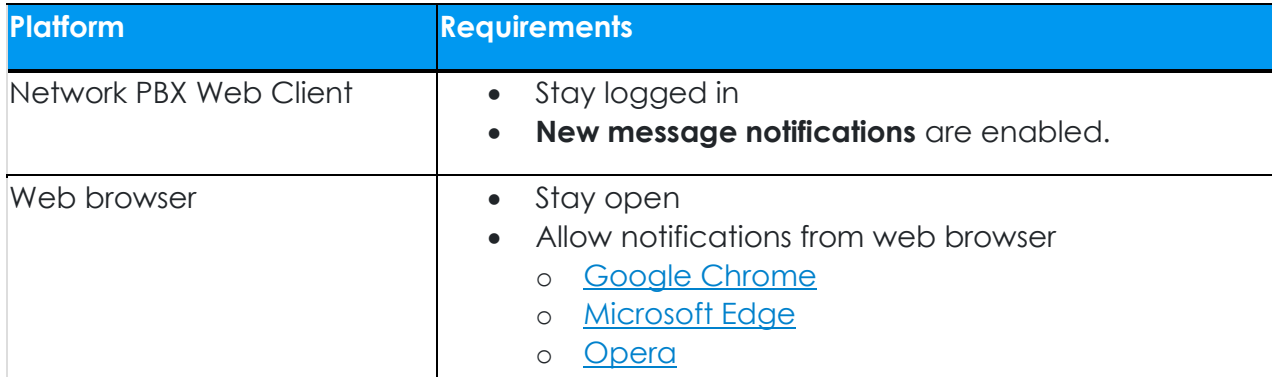

Upon receiving a new message, you will see a pop-up notification as the following figure displayed at the bottom-right corner of your desktop.

 $\mathbf{I}$ 

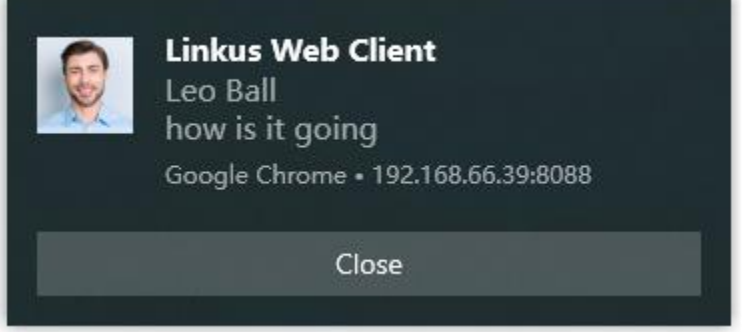

## **Disable pop-up notification for Linkus chat**

To avoid constant distraction by pop-up notifications, you can disable the notifications.

- 1. Log in to Network PBX Web Client, go to **Preferences** > **Features**.
- 2. In the **Notifications** section, unselect the checkbox of **new message notifications**.
- 3. Click **Save**.

Upon receiving a new message, you will NOT receive pop-up notifications from Network PBX Web Client or web browser.